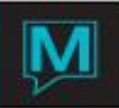

# Manager's Dashboard Report Quick Reference Guide

Published Date: November 15

### Introduction

The Manager's Dashboard Report provides a single day summary of the hotel operations including occupied rooms, rooms available for sale and revenue breakdown based on guest type groupings including ADR. It can be configured to show daily posting totals for specific outlets and property groupings.

This report can be generated manually by a user at any time, can be configured to be generated during the night audit and can be exported as a .CSV File, which can be opened in a spreadsheet software program such as Microsoft Excel.

Setup

### **Setup of Destination Folder**

Create a Windows folder on the N:\ drive, or the Maestro mapped drive.

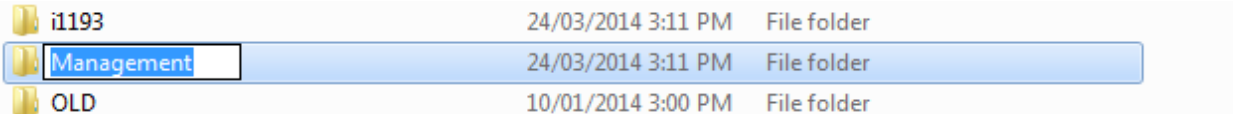

Maestro must be configured in order to have the Manager's Dashboard Report saved as a CSV file.

### **Setup in Maestro**

To access the Management Dashboard Options, go to **Front Desk Maintenance | Forms | Management Dashboard Options**

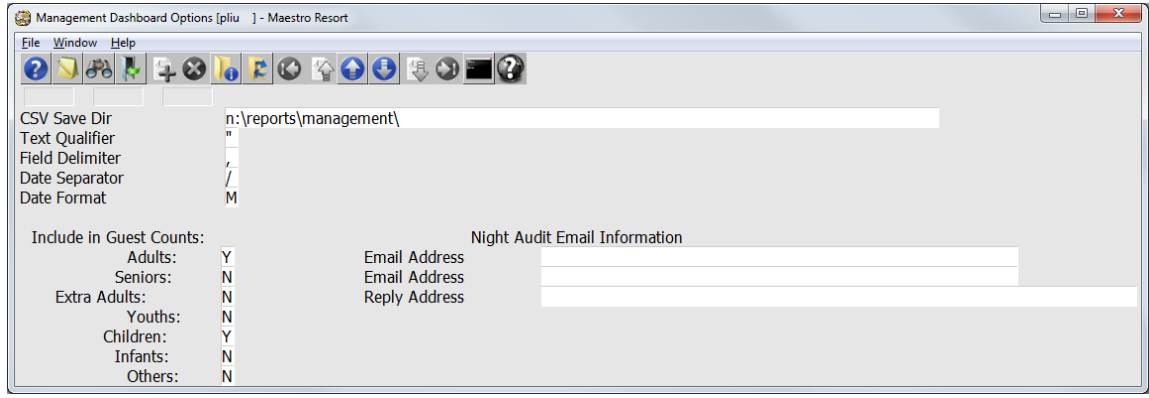

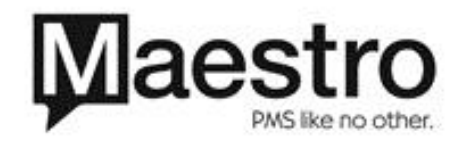

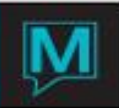

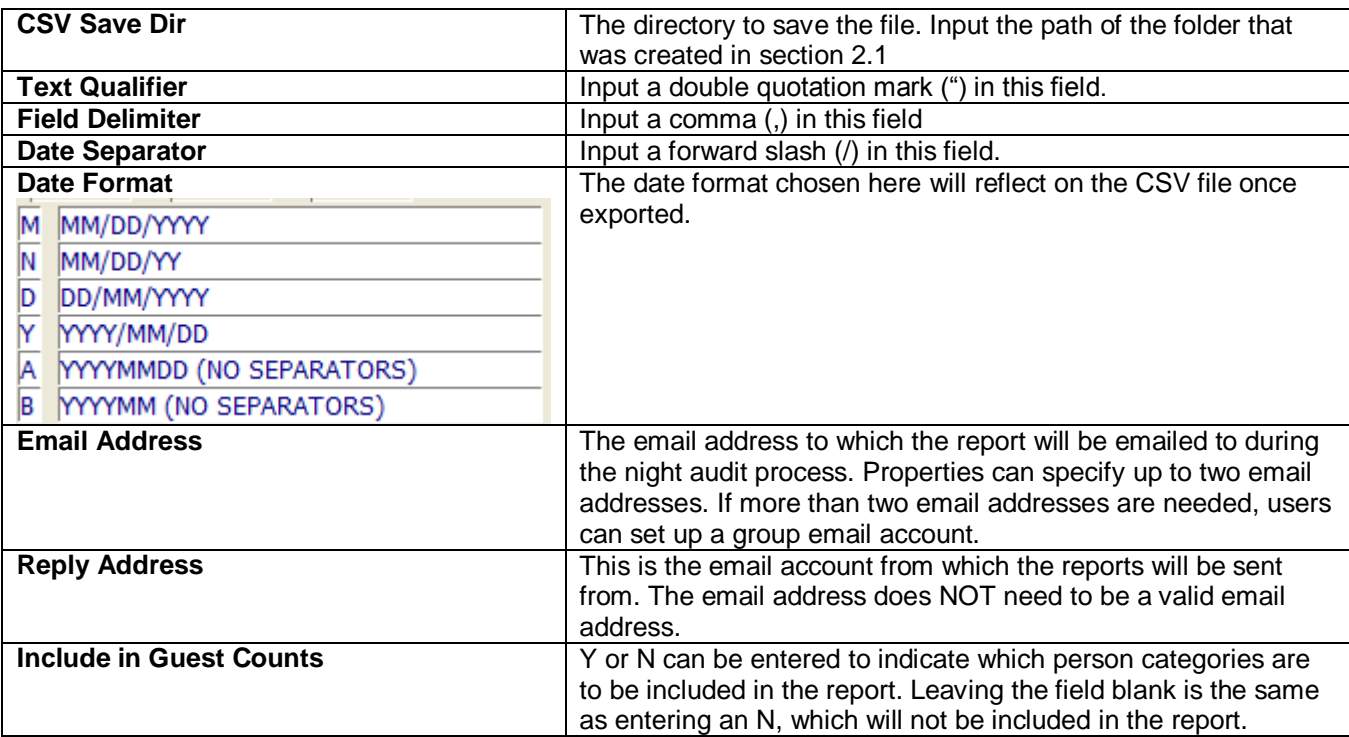

### **Procedure**

To run the Manager's Dashboard Report, begin in Front Desk. Select **Reports | Management Reports | Manager's Dashboard Report**

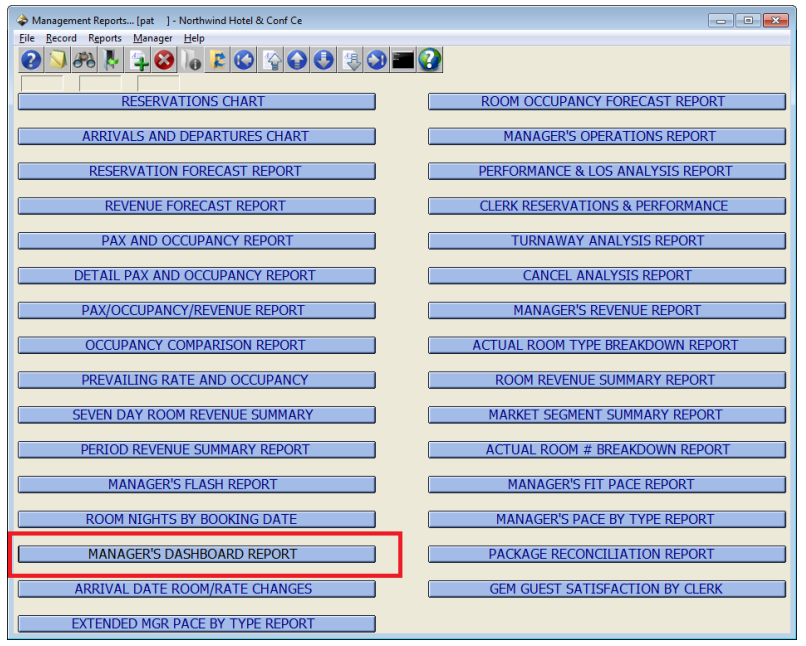

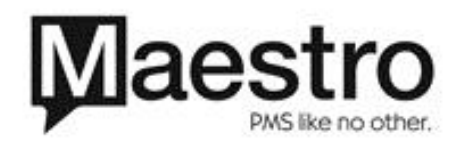

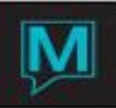

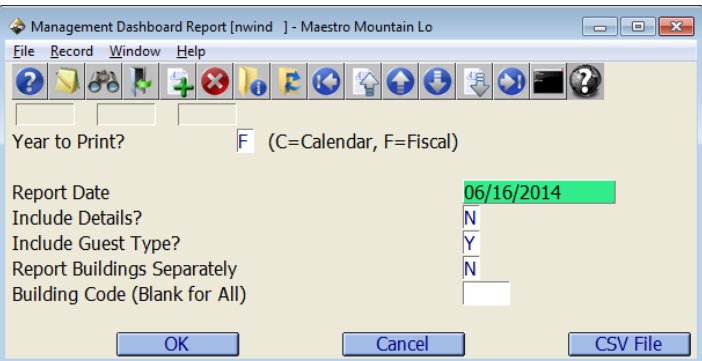

The Year to Print field will default to a C for calendar dates or an F for fiscal dates based on your property configuration.

The Report Date field will default to the last audited date in Maestro. This field can be changed to any past date by using either the F8 Look Up option to display the calendar screen or by over keying the new date directly in this field.

The Include Details field works in conjunction with how the posting details for outlets are reported. Leave this field as an N to show totals based on each configured outlet. Change this field to a Y to show all detailed posting codes and revenue associated with each outlet.

By default, the Include Guest Types field will be a Y and will show occupied rooms, room revenue and ADR for each configured guest type grouping. This field can be changed to an N to report on all occupied rooms, room revenue and ADR as a daily total, regardless of guest type.

Leave the Report Buildings Separately field as the default N to report all revenue for all buildings collectively or change this field to a Y to report revenue and totals by each configured building in your system.

Leave the Building Code field blank to report on all buildings or use the F8 Look Up option to select a building within the property, to report on. When one building code is selected, only revenue and totals for this building will be reflected.

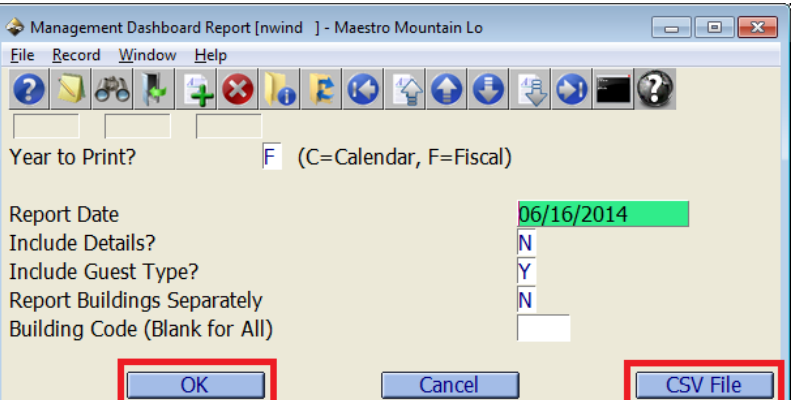

Once the report criteria has been selected, users may then choose how the report will be generated:

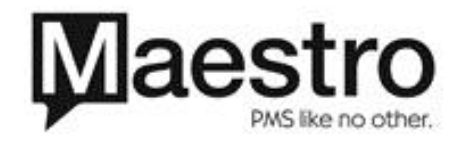

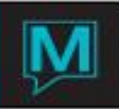

Select the OK Button to generate this report which can be printed or previewed on screen.

OR

Select the CSV File Button to generate this report as a Common Separated Value File which can be opened using spreadsheet software such as Excel. This file is stored in a specific location to allow the user to retrieve it at any time.

While both options contain the same information, the option to decide which format to generate the report in, is user driven. When the OK Button is selected, Maestro will generate the report which can be printed or previewed on screen.

**NOTE:** Configuration is required to run the CSV File. If the CSV File Button is greyed out, please refer to Section 2 of this document or contact our Support Team to assist with this configuration.

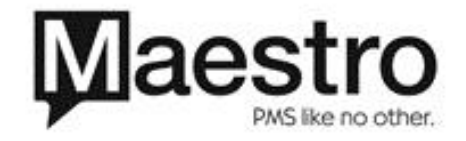

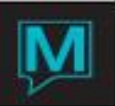

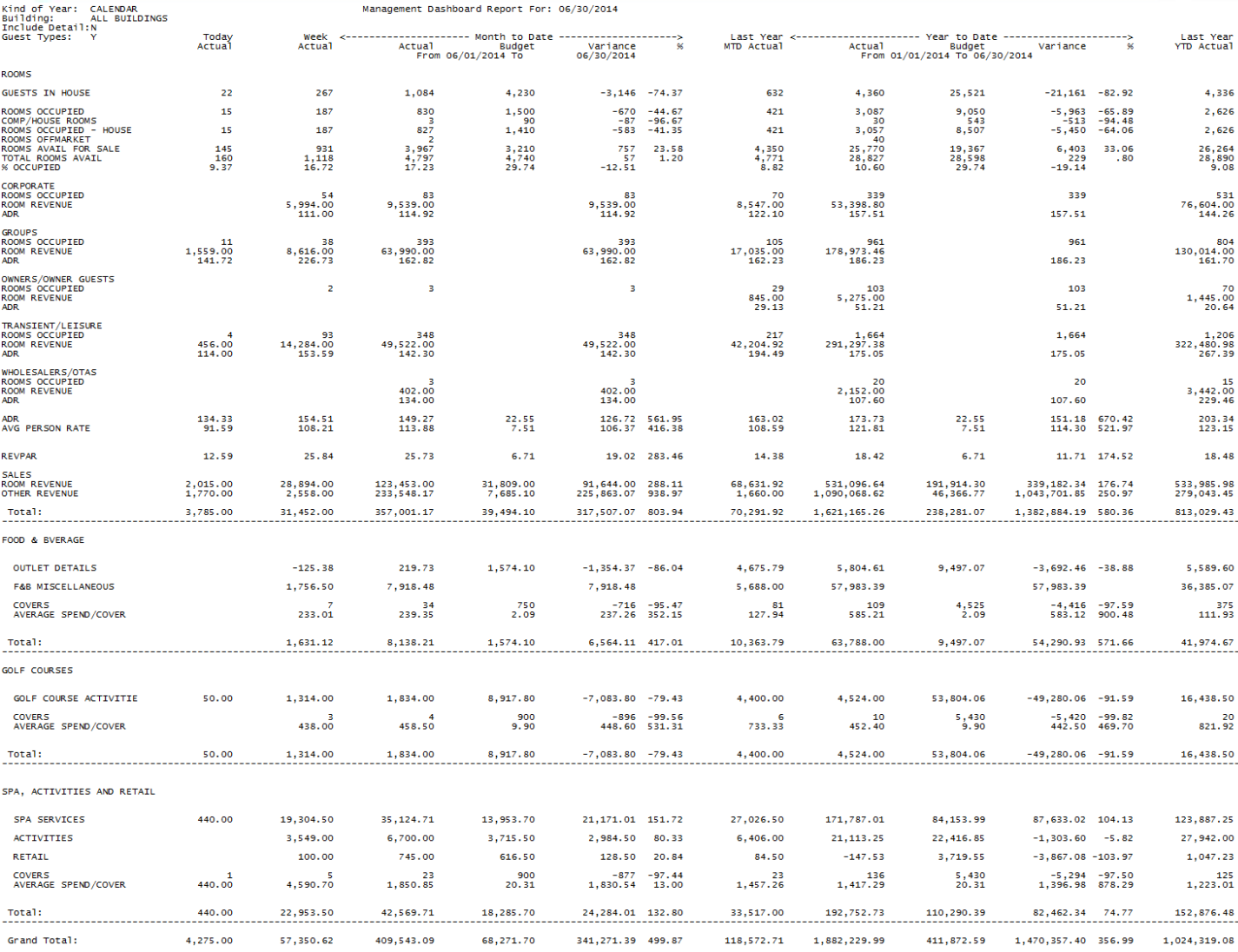

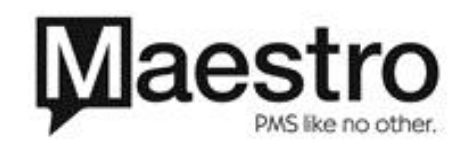

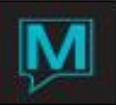

## Below is the same Manager's Dashboard Report example when exported as a CSV File.

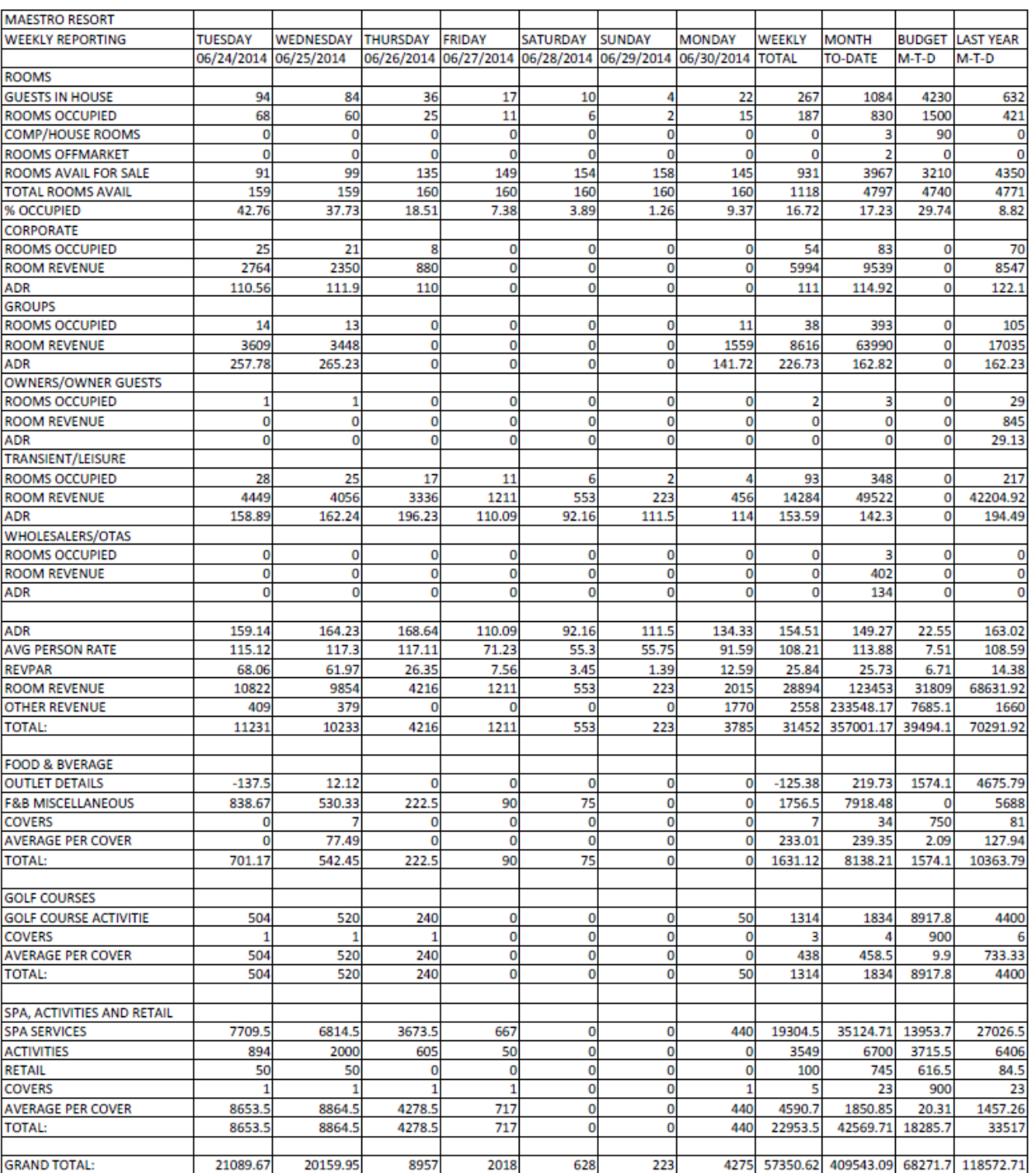

# Exind of Year: CALENDAR<br>Ruilding: ALL RUILDINGS

### Management Dashboard Report For: 06/30/2014

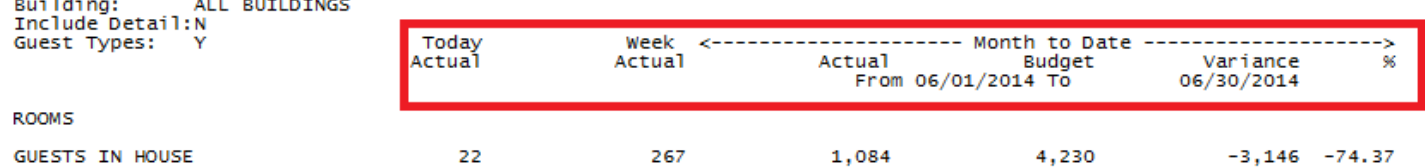

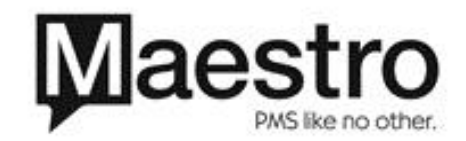

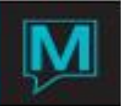

In this example, the report was run using all the onscreen reporting defaults. The report includes all buildings and full guest type details but does not include details by posting code. The example above does not include Actual, Budget, Variance and % headers for Year to Date numbers.

The top of the report is divided into four areas which represent date ranges for the statistic information provided below.

All daily totals for the date that the report was run for, are shown in the Today Actual Column.

The totals for the week, based on system configuration, are shown in the Week Actual Column.

The Month to Date values are shown with an Actual Column, a Budget Column and Variance Amount and Percentage Columns. Budget amounts can be setup in Maestro for various statistical options and when configured, will be compared against the actual totals and provide a variance amount and percentage.

Year to Date information shows Actual Revenue compared to any entered Budget numbers for statistical reporting and provides a variance amount and percentage.

Maestro also provides a reference to show the Last Year MTD (Month to Date) Actuals and then provides Year to Date information based on a calendar or fiscal period setup in Maestro. The date range used for this information is shown on screen as well.

Year to Date information shows Actual Revenue compared to any entered budget numbers for statistical reporting and provides a variance amount and percentage.

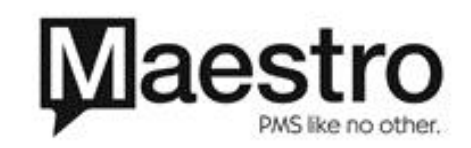

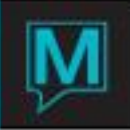

#### **ROOMS**

**GUESTS IN HOUSE** 

ROOMS OCCUPIED COMP/HOUSE ROOMS ROOMS OCCUPIED - HOUSE ROOMS OFFMARKET ROOMS AVAIL FOR SALE TOTAL ROOMS AVAIL **S OCCUPTED** CORPORATE ROOMS OCCUPIED ADR **GROUPS** ROOMS OCCUPIED ROOM REVENUE OWNERS/OWNER GUESTS ROOMS OCCUPIED **ROOM REVENUE** ADR TRANSIENT/LEISURE ROOMS OCCUPIED ROOM REVENUE WHOLESALERS/OTAS<br>ROOMS OCCUPIED ROOM REVENUE ADR ADR AVG PERSON RATE **REVPAR** 

The report is then divided into Statistic Information and Guest Type information.

Under the Rooms Heading, Maestro shows statistical information for the following:

Guests In House – this number represents the total number of guests in house overnight

Rooms Occupied – this number represents the number of occupied rooms, including complimentary or house use rooms

Complimentary / House Use – this number represents the number of occupied rooms with a complimentary or house use guest type

Rooms Occupied – House – this number represents the number of occupied rooms minus all occupied house use rooms

Rooms Offmarket – this number represents the number of rooms are offmarket and unavailable for sale

Rooms Avail for Sale – this number represents the total number of rooms that can be occupied for the report date. This number may or may not include offmarket rooms based on your system configuration.

Total Rooms Avail – this number represents the total number of rooms available for sale including all occupied rooms and rooms available for sale

% Occupied – the percentage of rooms occupied based on Rooms Available for Sale

Below this statistical information, Maestro then shows guest type grouping details. It is important to note that guest type groupings

are configured and assigned to guest types in Front Desk Maintenance.

When running this report, if guest type groupings are not configured or if a guest type does not have a guest type grouping assigned, Maestro will show the information in one grouping called UNKNOWN.

When one or more guest type groupings are configured, Maestro will show the guest type grouping name, the number of rooms occupied for each period of time, the room revenue and the ADR.

After all guest type groupings, maestro then shows the average ADR, average rate per person and RevPAR (Revenue per Available Room) based on the details above.

Next, Maestro will display the Revenue Details under the Sales Header.

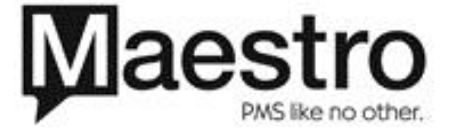

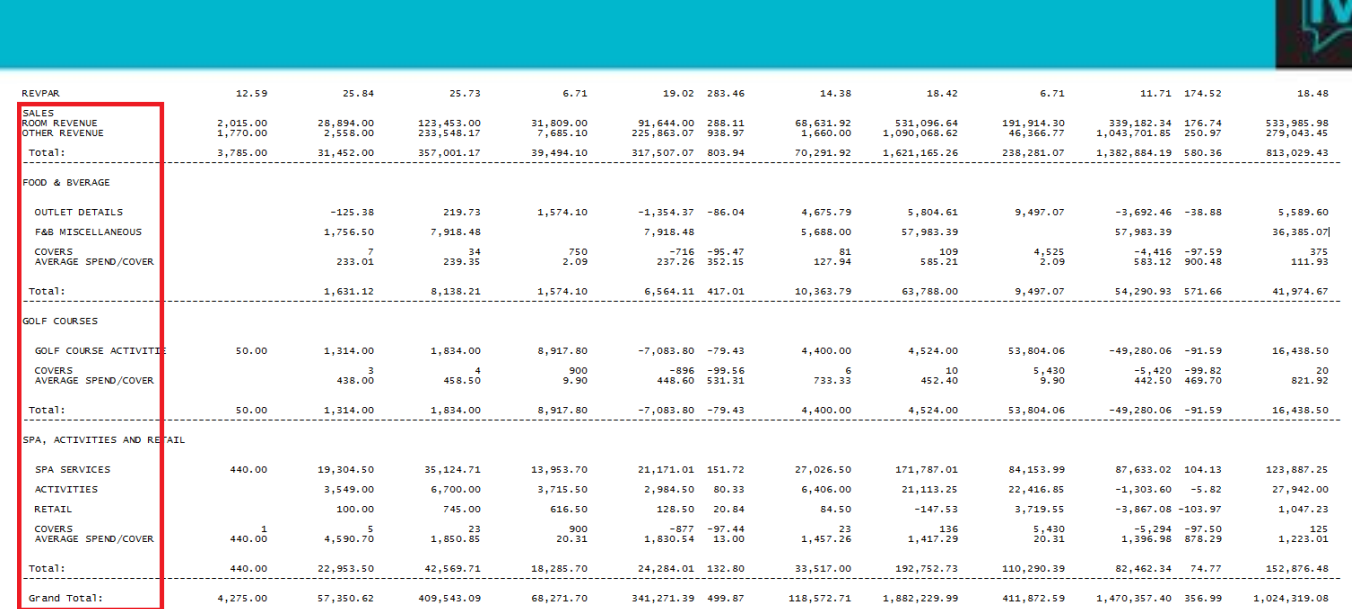

The Total Room Revenue displays a total of all room revenue from each guest type grouping. The Other Revenue displays all non-room revenue that is allocated on guest assignment chart. This includes all package revenue for non-room items such as: other charges, housekeeping fees, 3rd party activities and any spa & activities charges.

Based on individual property configuration, the Manager's Dashboard Report will then show specific revenue categories or posting code groupings that can be used for reporting. To create a Guest Type Grouping, go to **Front Desk Maintenance | Guest Type Grouping Maintenance.** Once the guest type group has been created, go to **Codes | Guest Types** and select the guest type group to be associated to the guest type.

Each section contains a header which describes the revenue that will be reported within each.

Then, for each section, based on the associated posting codes, Maestro displays revenue allocated to pre-determined subsections. Each subsection is defined by specific posting codes used in Maestro.

At the end of each section, Maestro will display the number of covers and the average spent per cover. This information may be provided by an interfaced point of sale system or may be manually entered by the user as required.

The bottom of each section includes a total of all sub sections.

After all sections, Maestro provides a report grand total. This total is the sum of all total sales revenue plus all revenue reported for each revenue section, for each period of time.

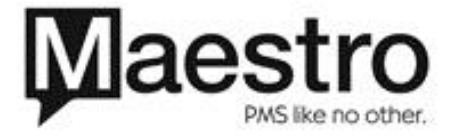

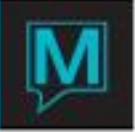

In this second example below, the report has been run with the Include Details flag changed to a Y. The statistical section of the report does not change. The revenue report sections below will now include all posting codes and the associated revenue within each sub section. For this reason, if new posting codes are added to Maestro, it is important to also add them into the appropriate sub section so that they are included on this report. To add a posting code to a section or subsection, go to **Global Maintenance | Report| Report Printing Sequence Maintenance**

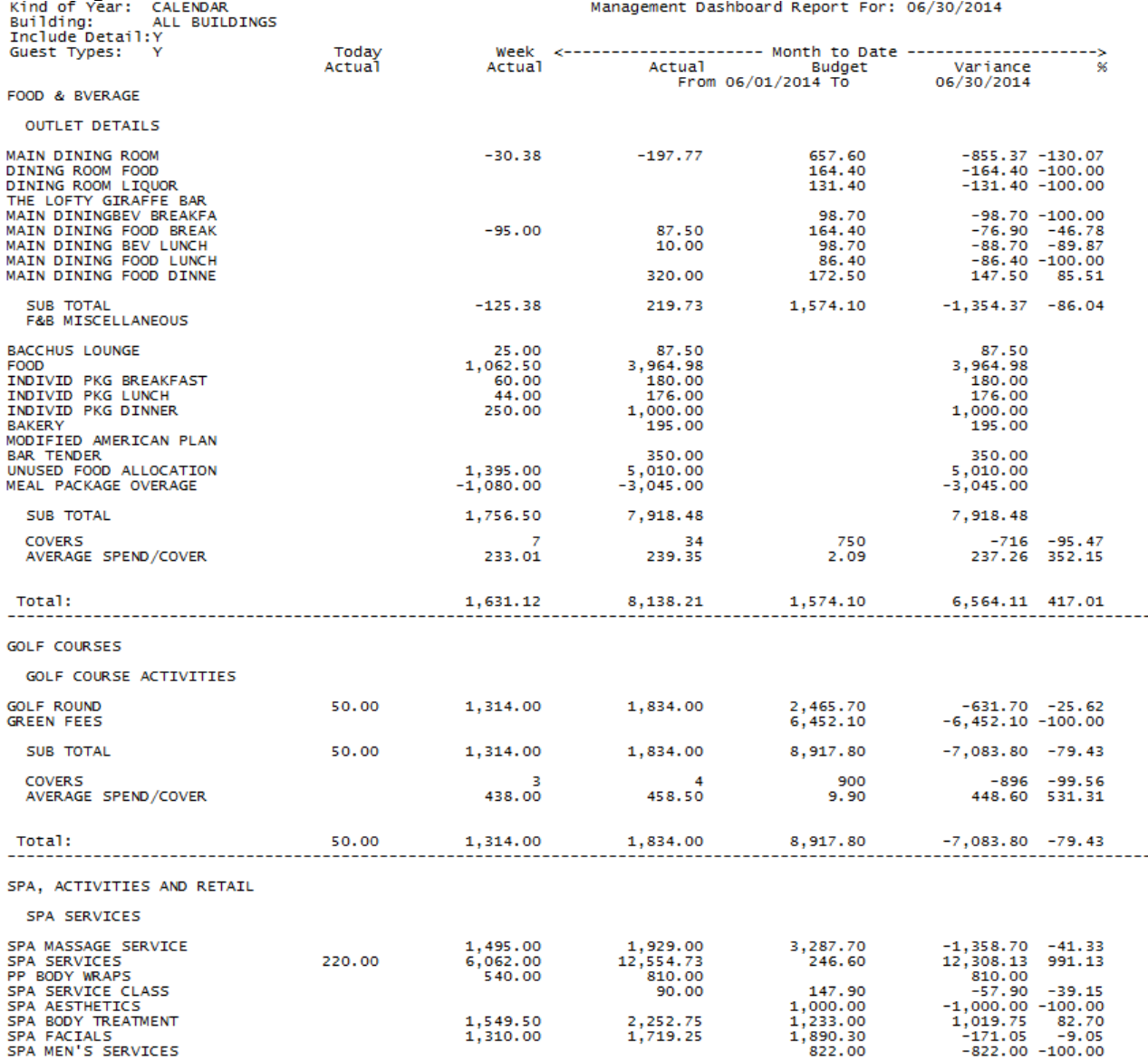

**\*NOTE:** The example below does not include Statistics, Last Year MTD, Year to Date, Last Year YTD

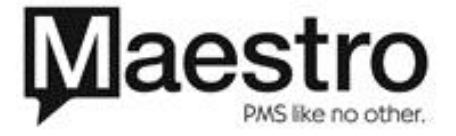

Actual figures.

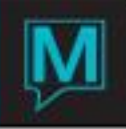

# Below is the same Manager's Dashboard Report example when exported as a CSV File.

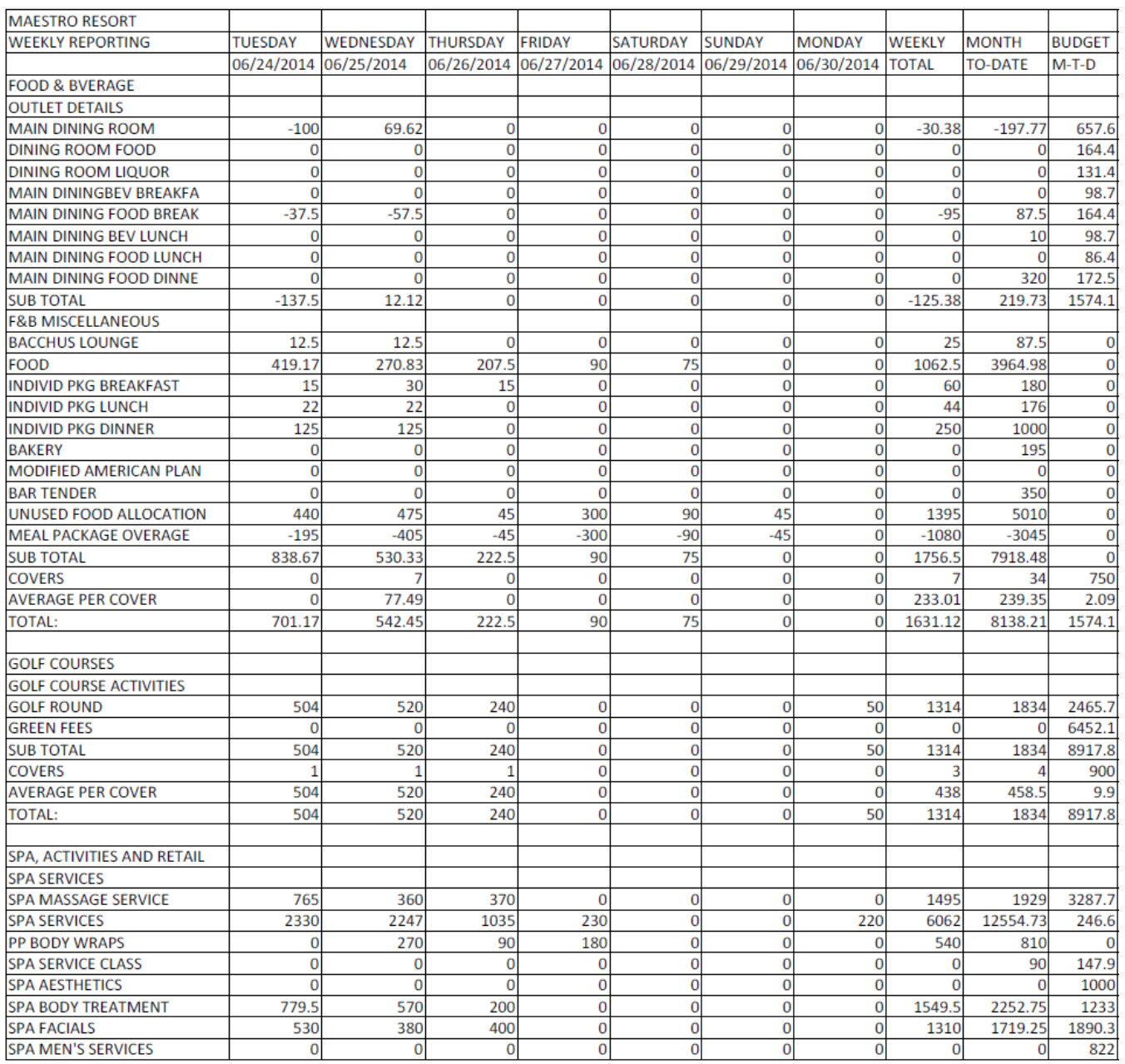

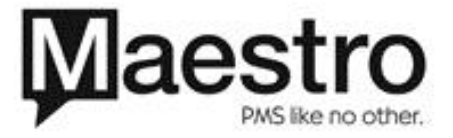

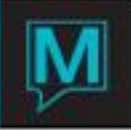

In this third example shown below, the report has been run with no details, no guest type information for all buildings.

When the option to Include Guest Types is set to an N, Maestro will not display any guest type grouping details on the report.

When this report is run using the CSV File option and is opened in spreadsheet software, many of the same report details are included with the exception of the last year's budget numbers and variance calculations.

Users are able to sort and calculate various report details using Spreadsheet options as needed.

**\*NOTE:** The example below does not include Last Year MTD, Year to Date, Last Year YTD Actual, and Grand Total figures.

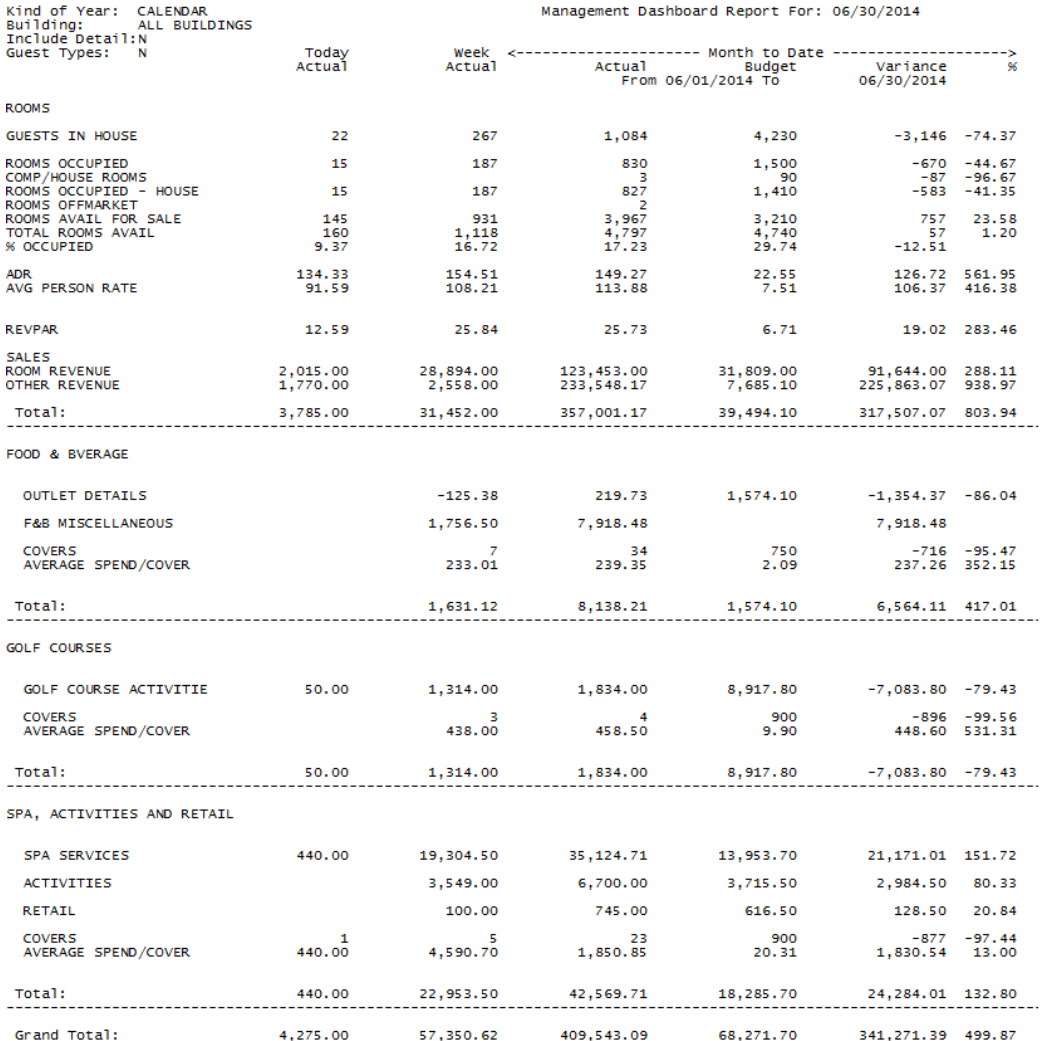

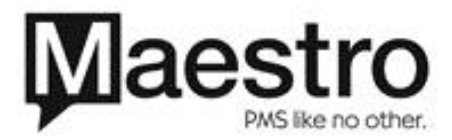

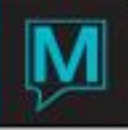

# Below is the same Manager's Dashboard Report example when exported as a CSV File.

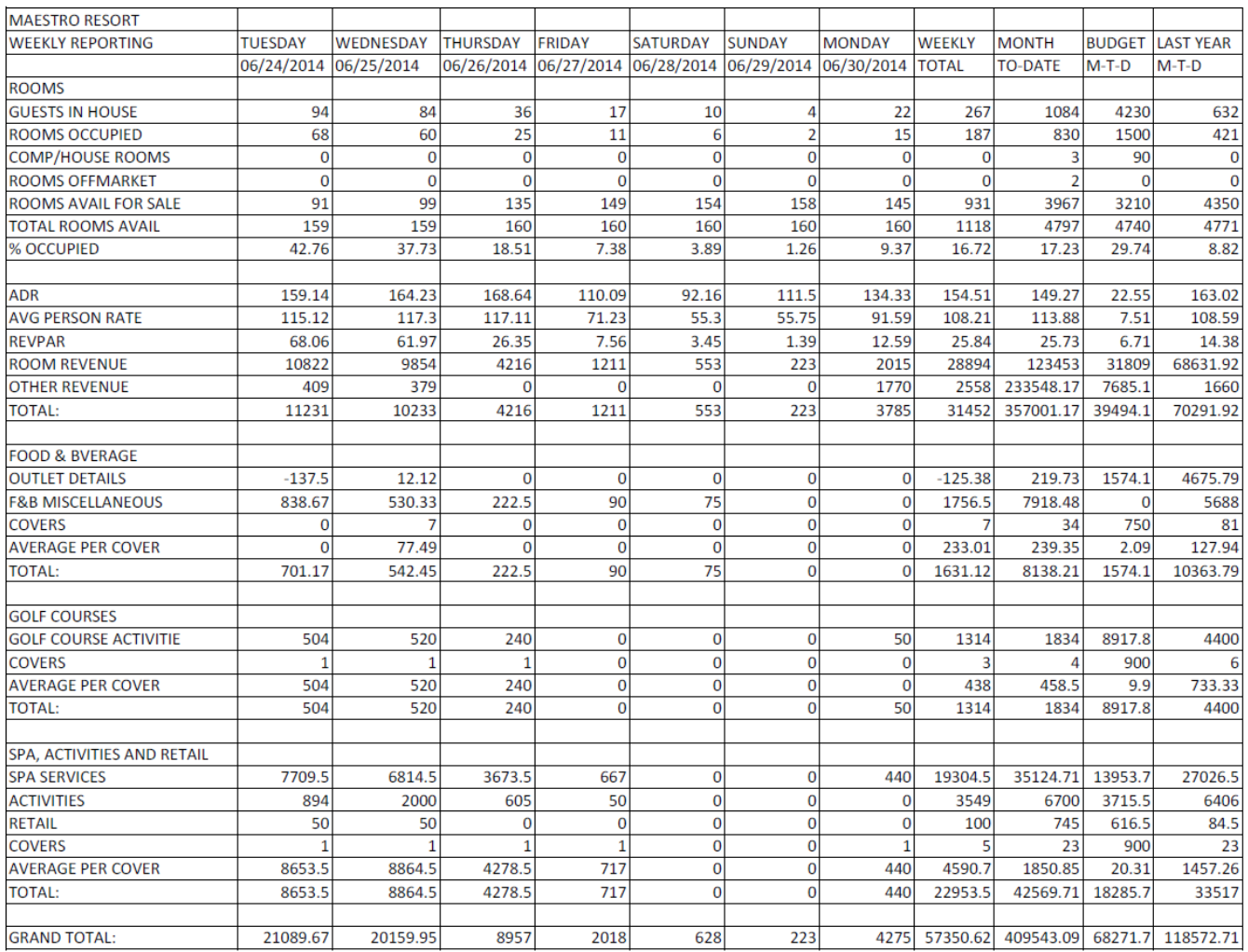

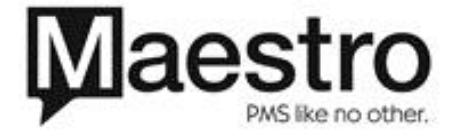